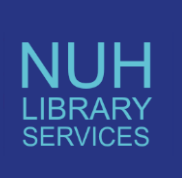

# **How to access online library resources at NUH and how to register for an OpenAthens account: 2019**

A wide range of online library resources are available both on site and at home with a username and password via OpenAthens.

 To access the resources visit [https://openathens.nice.org.uk.](https://openathens.nice.org.uk/) This takes you to a registration page. See pages 3-4 of this guide for information on how to register. If you already have an account click Login:

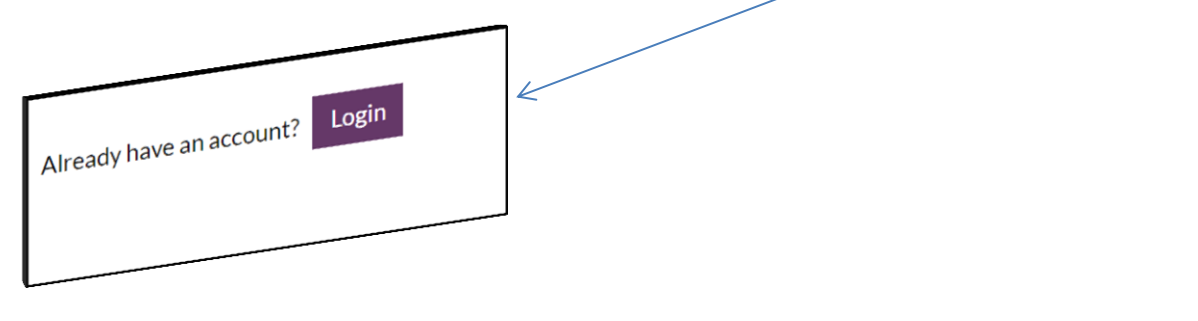

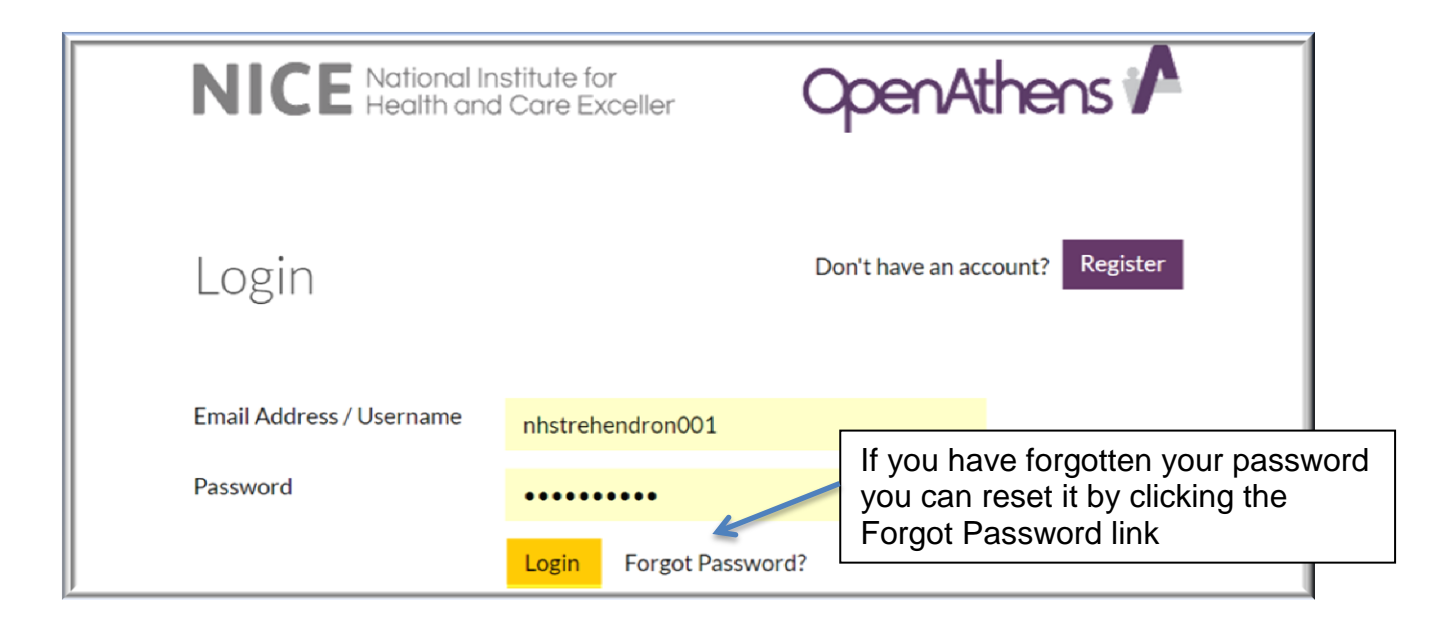

Many of the online resources are funded for all NHS staff in England by NICE. NUH Library service tops up the centrally funded resources with additional resources such as e-journals and e-books. See overleaf what support is available to use them.

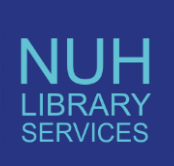

Click on the My resources link to view all the resources available.

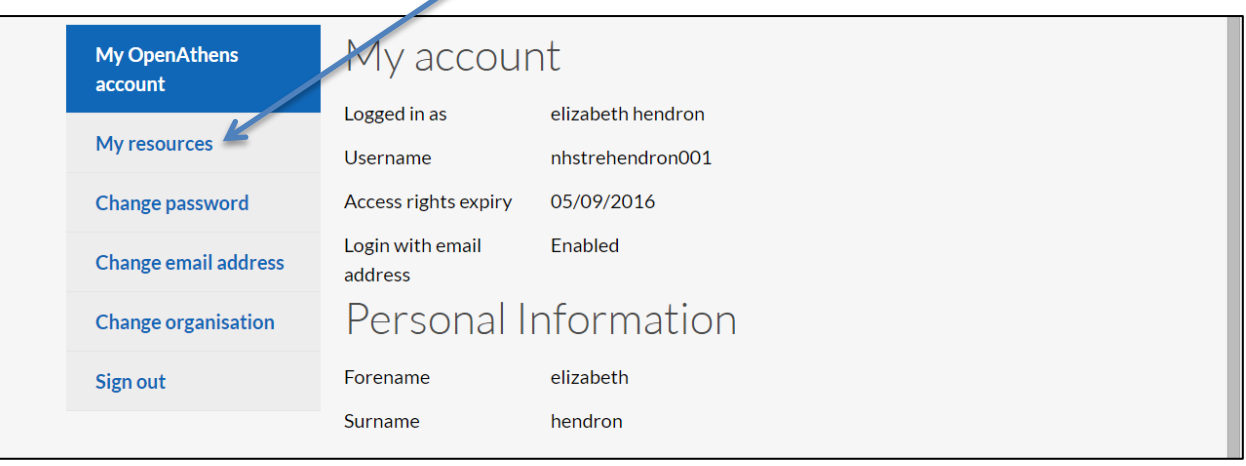

Once you are in the MyResources view click the resource you wish to view.

- To complete a literature search in the healthcare databases such as Medline, Cinahl, Embase etc click the NHS Evidence link. This takes you to the Healthcare Database Advanced Search (HDAS) page. The HDAS site can also be accessed directly at [http://hdas.nice.org.uk](http://hdas.nice.org.uk/)
- The NHS Evidence link also allows you to view a full A-Z listing of all the ejournals you can access in full-text. It is recommended you use this list to see which titles you can access in full-text. Click the link which says "Sign in to OpenAthens to see extra content purchased in your region"
- Literature searching support and training to use the resources is provided by the NUH Library service. Please contact Elizabeth Hendron for more information. Email [elizabeth.hendron@nuh.nhs.uk](mailto:elizabeth.hendron@nuh.nhs.uk)
- Visit the NUH Library intranet site to find out more [http://nuhnet/human\\_resources/Learning@NUH/medical\\_library/Pages/default](http://nuhnet/human_resources/Learning@NUH/medical_library/Pages/default)

*You can also access all the resources via the Eduserv MyAthens site at [www.openathens.net](http://www.openathens.net/) and via the NICE Evidence portal at [www.evidence.nhs.uk](http://www.evidence.nhs.uk/)*

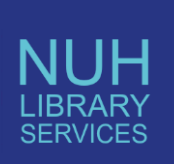

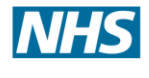

#### *How to Register for OpenAthens*

- Requirements for automatic registration
- A current NHS email address OR be logged in to an NHS computer

If you are using a non-NHS computer and a non-NHS email address, your registration may be delayed whilst your administrator verifies your eligibility…

## **Step 1: Registering**

Go to [https://openathens.nice.org.uk](https://openathens.nice.org.uk/) and complete each of the boxes

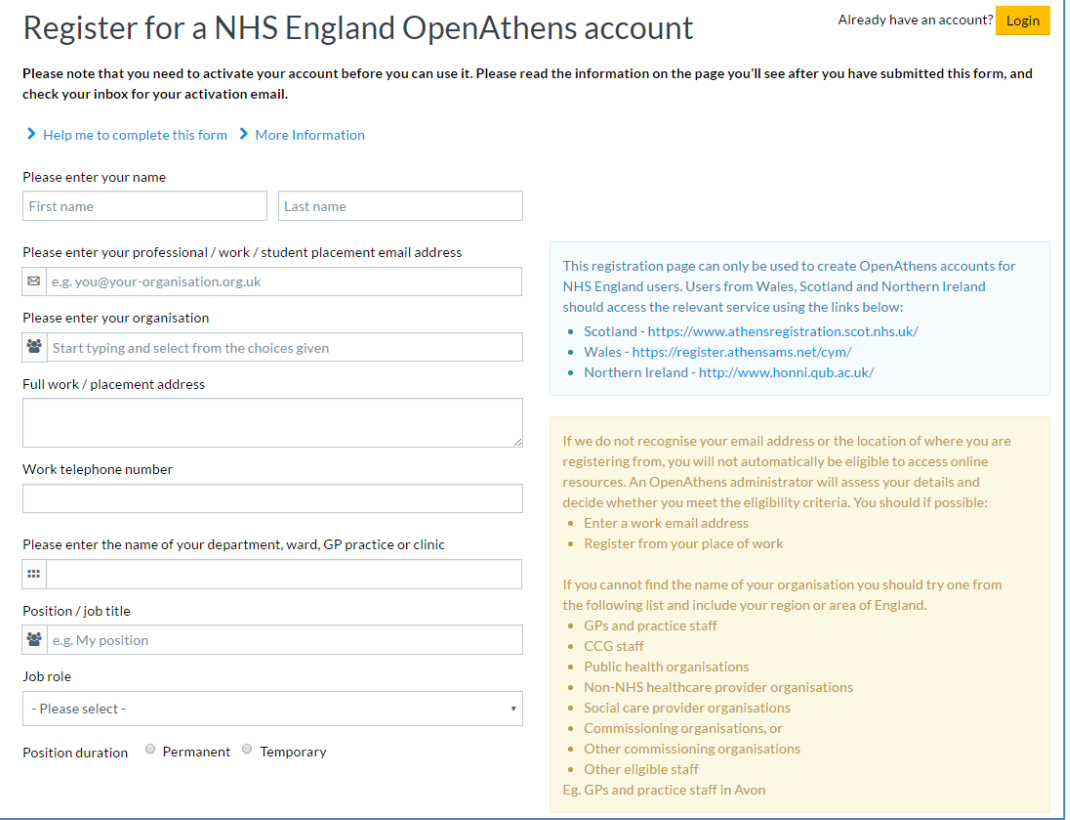

## Keyword search (for NHS Trust/Org)

- Search by entering the first letters of the name of the organisation you work for, e.g. Nottingham.
- Click on your organisation name to insert it into the box. If you cannot find the name of your organisation you should include your region or area, East **Midlands**
- When finished completing each box tick the box to accept the terms and conditions and click the register button

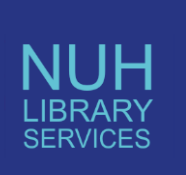

#### **Step 2: Account Activation**

After submitting your registration form you will receive an activation email. This email will be sent to the email address you used when registering. This email will be entitled "OpenAthens account created-activation required".

Click on the hyperlink given within the activation email to activate your account.

You have 60 days after receipt of the activation email to complete the process.

### **Step 3: Choose Your Password**

Clicking on the activation link will take you to the screen shown below. Please follow the guidelines on setting the password.

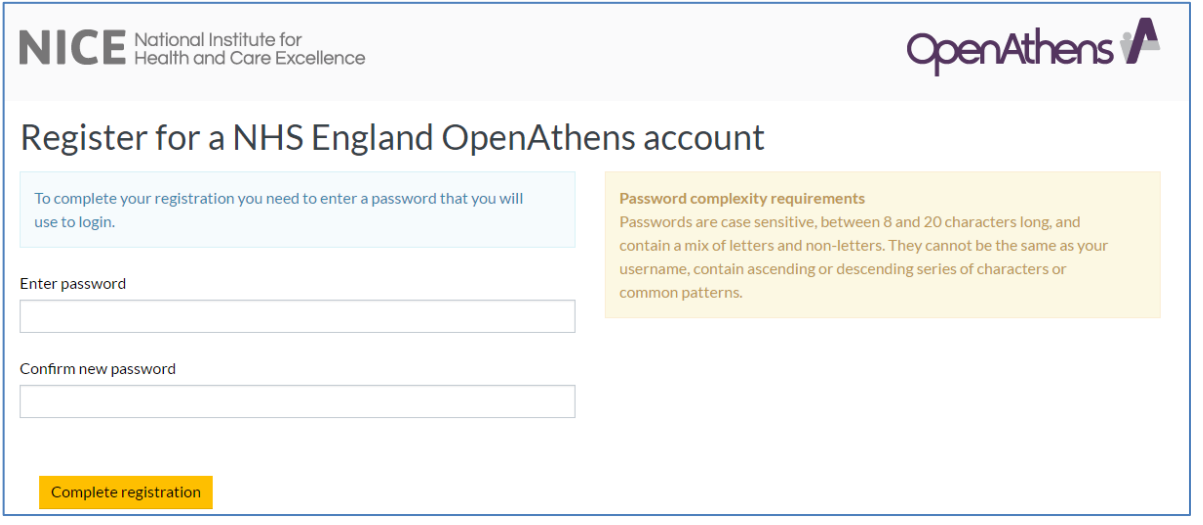

If you go to this site immediately you will already be logged in. If you visit at a later date you will need to click Athens login and enter your username/email address and password.

Select "I accept these terms" and click THE Continue button. You are now logged in to your Athens account.

To make changes to your Athens account profile

Use "My OpenAthens Account" on NICE's Evidence services website at [https://openathens.nice.org.uk.](https://openathens.nice.org.uk/)

Don't forget to check your email to reactivate your Athens account which will have been deactivated during the above procedures.